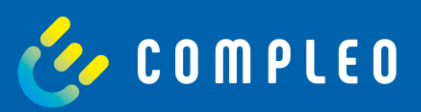

# **WebConfig**

1 Complete Box WebConfiguration

**Instructions for accessing and configuring the eBOX via the local web interface**

Firmware Version 1.3.29

## **Content**

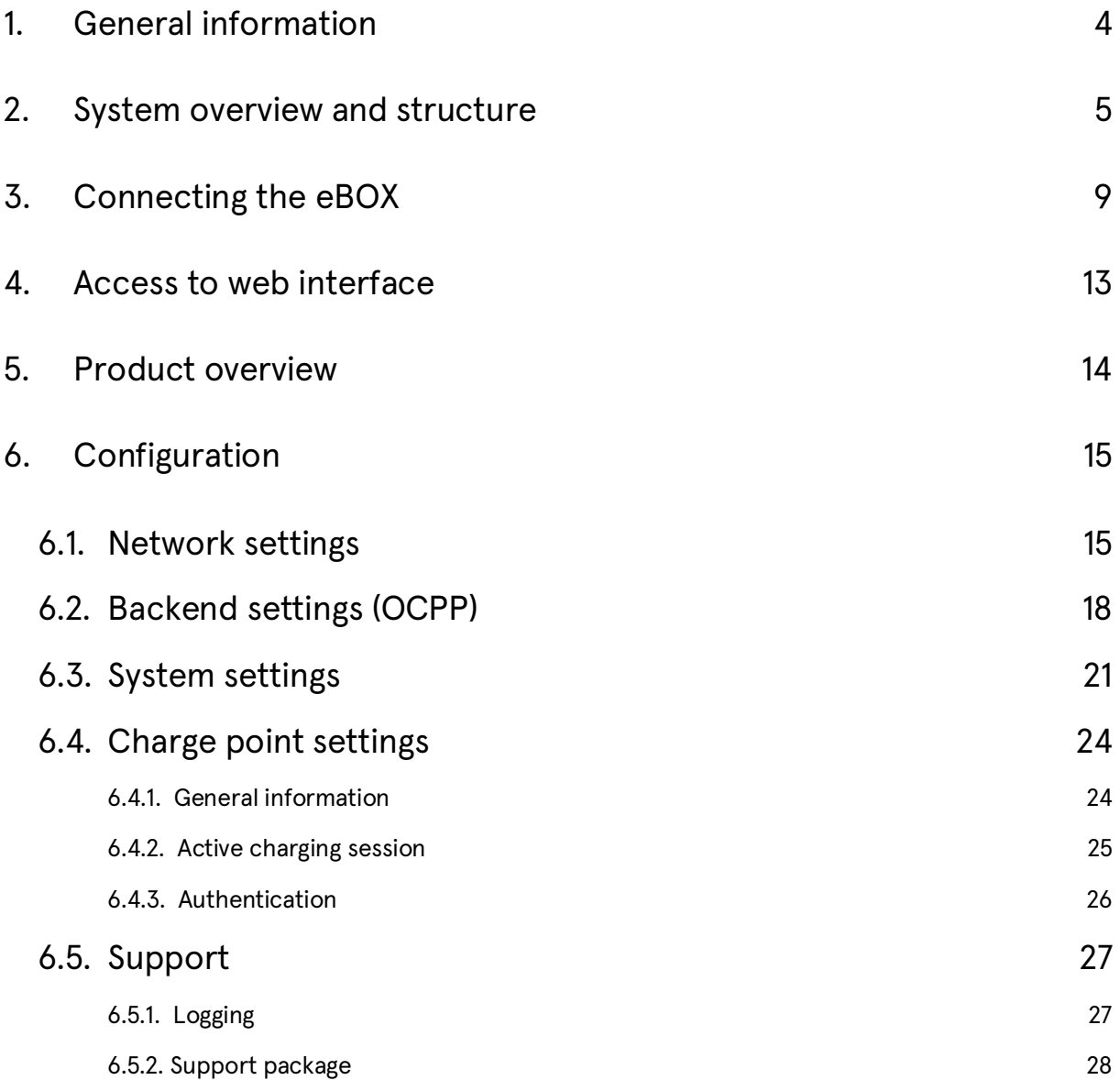

Technical changes and mistakes excepted. Technical changes and changes of data or described procedures may occur without updating this document.

## <span id="page-3-0"></span>**1. General information**

#### **About this document**

This manual contains information about the connection to the local web interface (WebConfig) of Compleo eBOX smart, Compleo eBOX professional and Compleo eBOX touch. The purpose of this document is to describe how to properly configure and operate the advanced features of the WebConfig platform. This includes the implementation of important settings for optimal operation.

#### **Please note**

Make sure that the eBOX is set up and wired correctly. You will find a detailed assembly description in the user manual you received with your eBOX.

#### **Preparations**

To connect to the WebConfig of the eBOX, you need a working laptop and a LAN cable. Make sure you have the PUK of the eBOX ready to access the web interface. You can find the PUK on the last page of the user manual you received with your eBOX

#### <span id="page-4-0"></span>2. System overview and structure

Before mounting the eBOX, make sure that the eCLICK is not connected to power.

To access the eBOX web interface, the eBOX must be properly connected to the computer.

For this to succeed, the entire system must be set up and wired as shown in **Figure 1**.

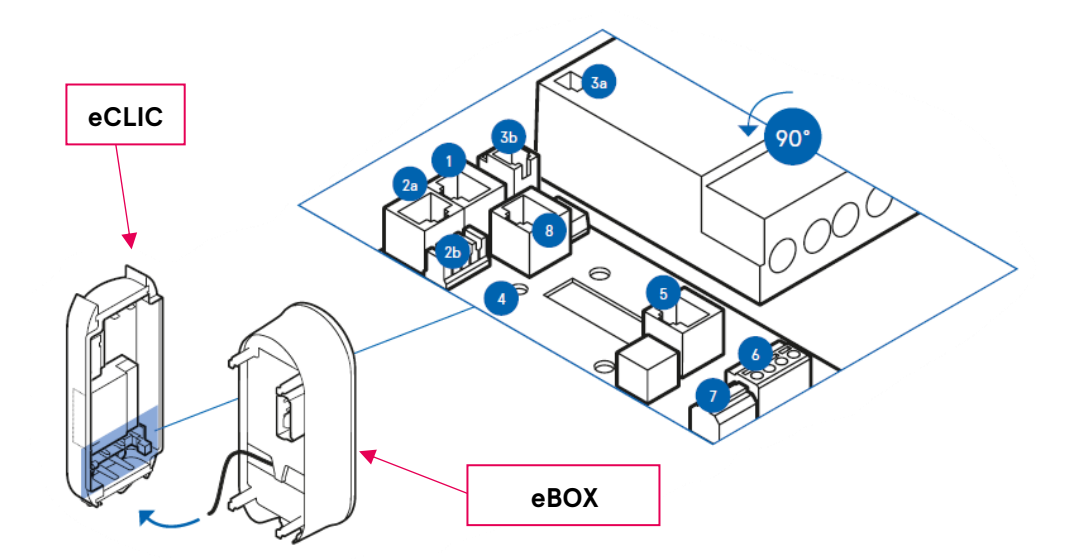

Figure 1: System overview

Take the eBOX and identify the connection points (colored red) on its back. Connect the

black ribbon data cable of the eBOX to the port "5 Expansion Terminal".

Description of the individual elements from **Fehler! Verweisquelle konnte nicht gefunden werden.**:

- 1 LAN 1RJ45 (communication to eBOX)
- 2a LAN 2RJ45 (to internet router)
- 2b LAN 2 LSA+ (to internet router)
- 3a Output eSMARTMETER (optional)
- 3b Input eSMARTMETER (optional)
- 4 Position cable clamps for S/FTP cable
- 5 RJ50 Terminal (communication eBOX)
- 6 Grid control box connection
- 7 Shunt release connection

#### 6 Compleo eBOX WebConfig

#### 8 LAN 1 RJ45 (deactivated)

All communication cables (e.g. LAN cable, etc) are connected to the interface board (See

**Figure 2**).

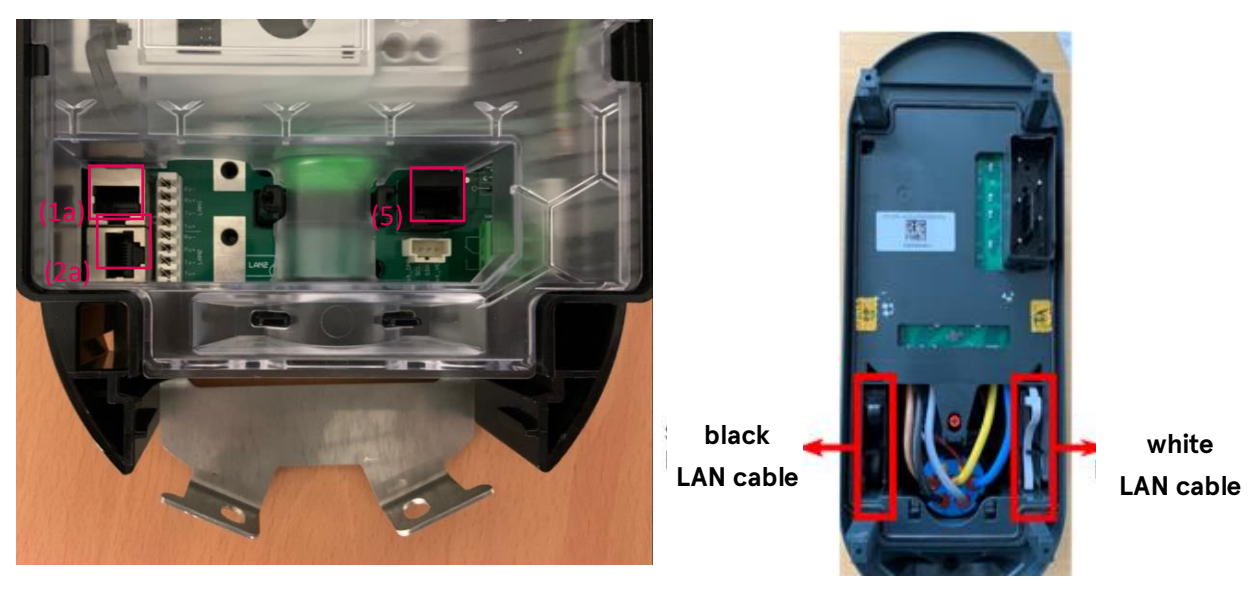

Figure 2: eCLICK Interface board Figure 3: eBOX cable arrangement

Before plugging the eBOX into the eCLICK, several components must be connected with various cables. First the LAN cable of the eBOX (black LAN cable, see **Fehler! Verweisquelle konnte nicht gefunden werden.**) is connected to the LAN RJ50 Terminal (5) of the eCLICK. Then connect the eSMARTMETER (3a) to the port (3b) of the eCLICK. Then connect the white LAN cable of the eBOX to the LAN port 1 of the eCLICK.

#### **Please note:**

Port 2a is for the LAN cable (yellow cable, **Figure 4**), which allows you to connect your computer to the eBOX.

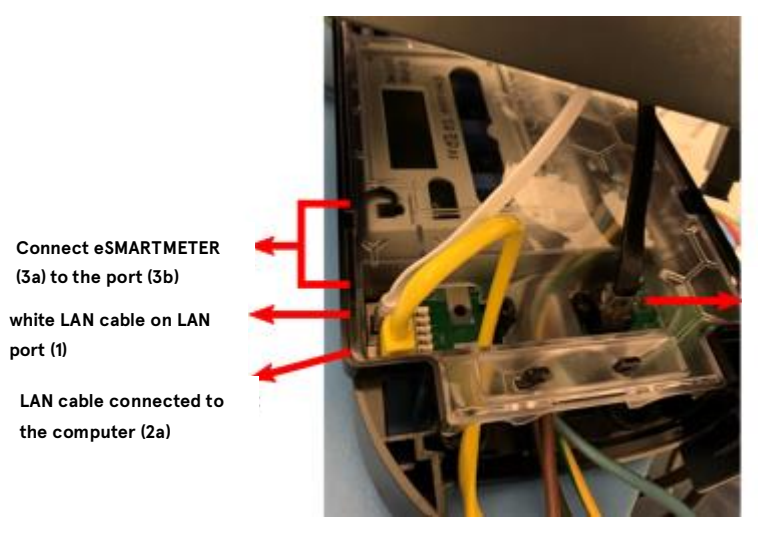

**black LAN cable at Expansion Terminal (5)**

Figure 4: Cable wiring eCLICK und eBOX

After successful cabling (**Figure 4**), the eBOX can be plugged into the eCLICK.

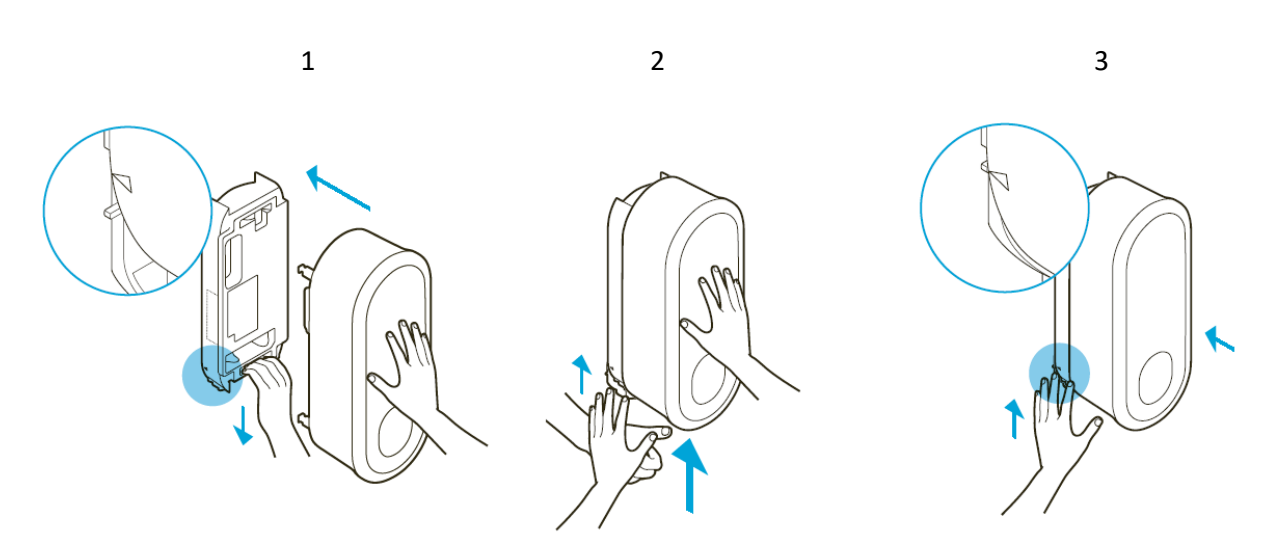

To do this, follow the installation steps 1 to 3:

Figure 5: Mounting description

- **1** Place the eBOX evenly on the eCLICK and push the eBOX until it stops.
- **2** Hold the eBOX while pulling down the locking bar on the eCLICK. Now release the locking bar. As soon as the locking bar is pulled up, press the eBOX by pressing the eCLICK.
- **3** If necessary, press the locking bar until it is in its original position again. Markings for orientation are visible on the eCLICK locking bar. Check whether the locking bar is fully inserted. The triangular recesses on the left and right of the locking bar must be flush with the eCLICK housing.

Now the voltage can be switched on to the eCLICK. In the next step you can connect your computer to the eBOX via a LAN cable.

## <span id="page-8-0"></span>**3. Connecting the eBOX**

To establish communication between your local computer and an eBOX, the network and Ethernet settings of the computer used must be correctly adjusted. Follow the following steps depending on the operating system:

#### **Windows**

#### **Step 1: Open network settings**

Open Windows start menu → Settings → "Network & Internet" (**Figure 6**)

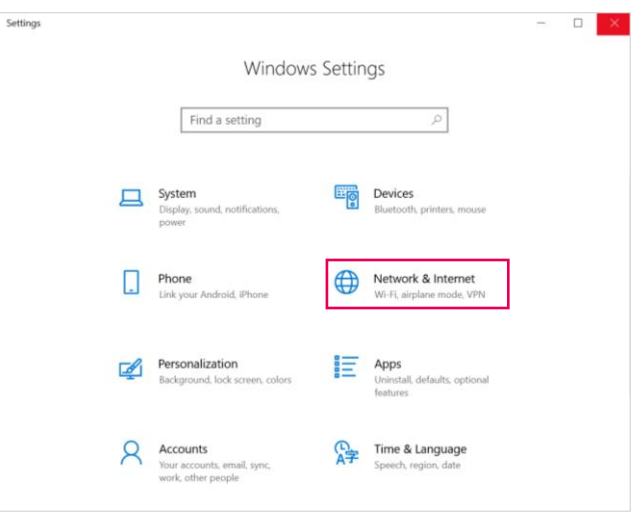

Figure 6: Windows settings

#### **Step 2: Select adapter options**

Choose option "Change adapter options" (**Figure 7**)

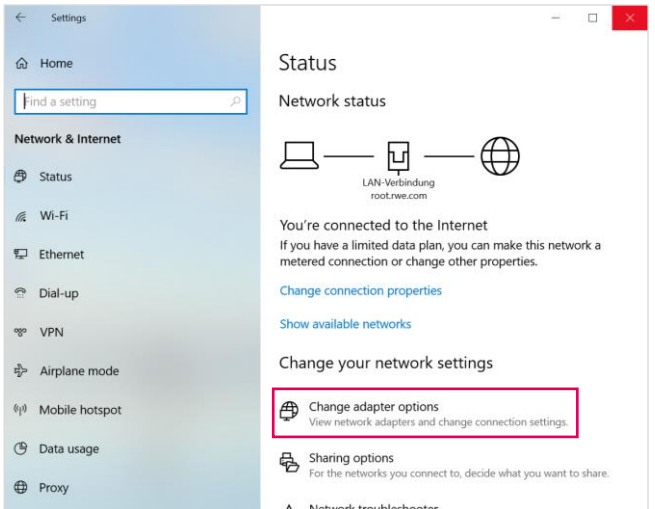

Figure 7: Select adapter options

#### **Step 3: Change adapter options**

Right-click on the network adapter you are using and click on "Properties" (**Figure 8**).

| Network Connections                       |                                                                 |          |                                                                                                    |                        |      |                                                               |                                                                            |  | $\hspace{0.5cm}$                 | σ  | $\times$ |   |
|-------------------------------------------|-----------------------------------------------------------------|----------|----------------------------------------------------------------------------------------------------|------------------------|------|---------------------------------------------------------------|----------------------------------------------------------------------------|--|----------------------------------|----|----------|---|
| $\leftarrow$ $\rightarrow$<br>个<br>$\sim$ | > Control Panel > All Control Panel Items > Network Connections |          |                                                                                                    |                        |      |                                                               |                                                                            |  | ↓ ひ   Search Network Connections |    |          | م |
| Organize *                                | Disable this network device                                     |          | Diagnose this connection                                                                                                    | Rename this connection |      | Change settings of this connection                            |                                                                            |  |                                  | 日・ | $\Box$   |   |
|                                           | Bluetooth-Netzwerkverbindu<br>ng<br>connected                   | $\times$ | Ethernet<br>A factor could need the company for a month<br>Disable<br>Status<br>Djagnose<br>Bridge Connections<br>Create Shortcut<br>Delete<br>Rename<br>Properties |                        | - 18 | LAN-Verbindung<br>root.rwe.com<br>Telekom Secure Client Virtu | <b>WLAN</b><br>Nicht identifiziertes Netzwerk<br>Intel(R) Wireless-AC 9560 |  |                                  |    |          |   |

Figure 8: Adapter options

#### **Step 4: Change setting of Internet Protocol**

Select the setting option "Internet Protocol, Version 4 (TCP/IPv4)" and click "Properties" item (**Figure 9**).

Then select "Advanced..." in the new window.

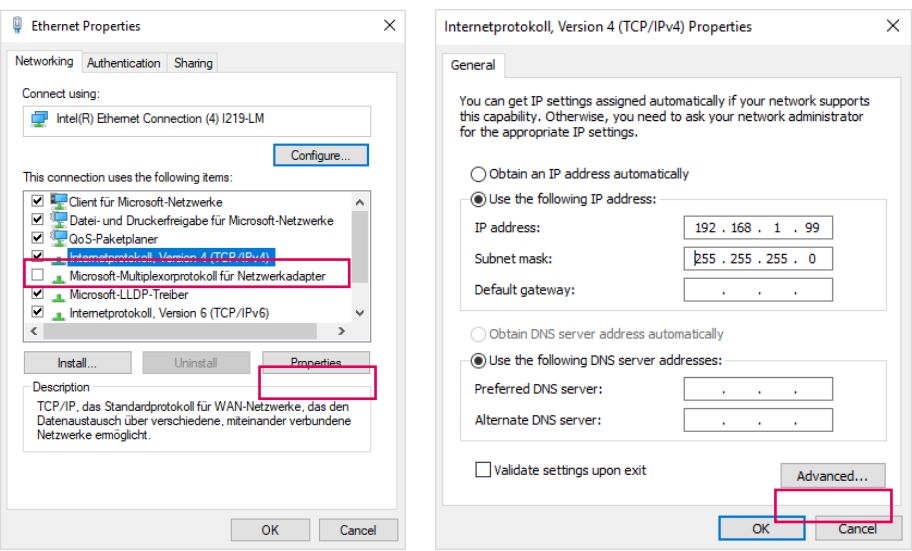

Figure 9: Internet protocol

#### **Step 5: Change setting of Internet Protocol**

Select the "Add..." option and enter the following information:

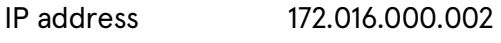

Subnet mask 255.255.255.000

**Please note:** The IP address 172.016.000.001 must not be used!

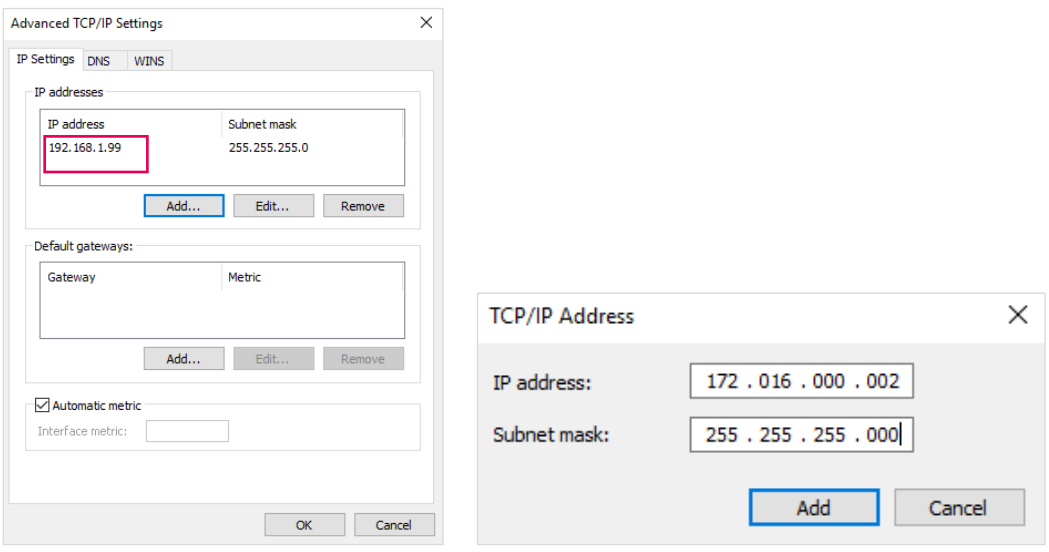

Figure 10: New IP address

## **MacOS**

#### **Step 1: Open network settings**

Open System Preferences and click on "Network" (**Figure 11**).

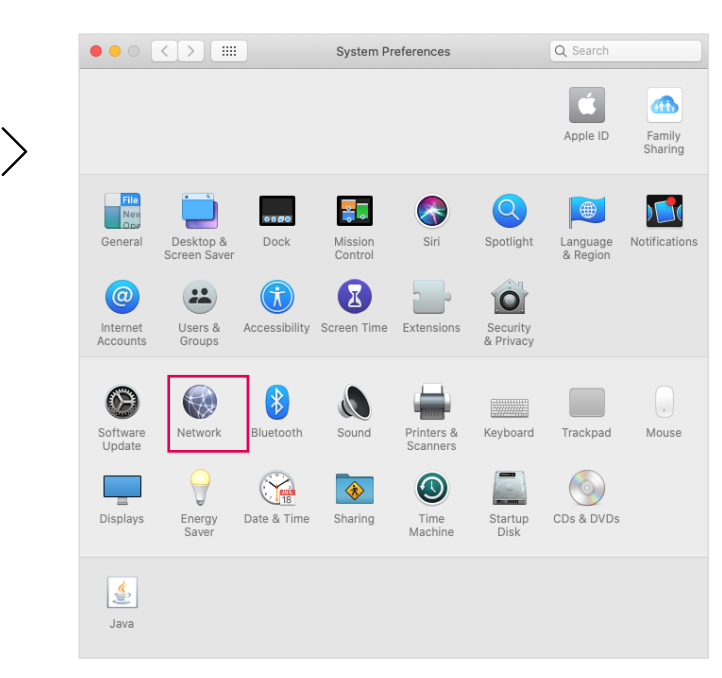

Figure 11: MacOS System Preferences

#### **Step 2: Configure IP address**

Select "Ethernet" in the left selection. Make sure that the indicator is green and "Connected" is displayed. Then set "Configure IPv4" to "Manually" and enter "172.16.0.2" in the "IP Address" field. For "Subnet Mask" enter "255.255.255.0". Confirm the adjustment with "Apply".

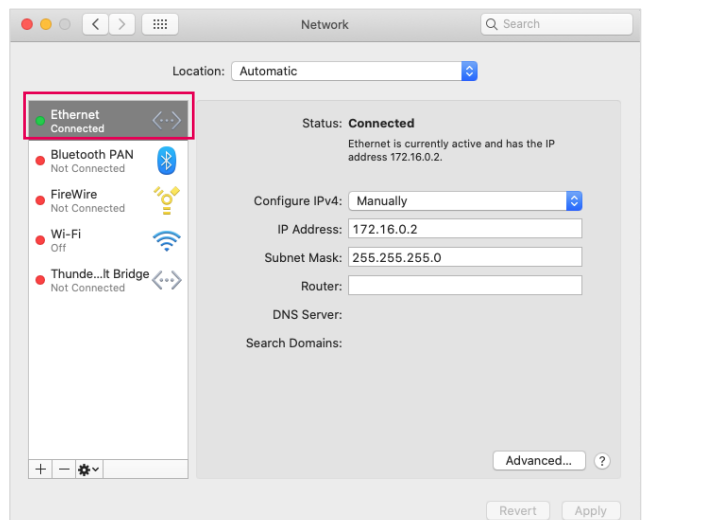

Settings:

- − Manually
- − 172.16.0.2
- − 255.255.255.0

Figure 12: Network settings

## <span id="page-12-0"></span>**4. Access to web interface**

Once the eBOX is properly set up and wired and you have successfully configured the network settings on your computer. You can now power the eBOX.

#### **Please note**

that it can take up to 5 minutes until the eBOX is fully booted. If this is not the case, please check if the eBOX is properly snapped into the eCLICK and all cables are plugged in correctly. For more details and troubleshooting, please refer to the supplied user manual.

Now open your web browser (Firefox, Chrome, Safari, ...) and go to the website of the local web interface. The web address is:

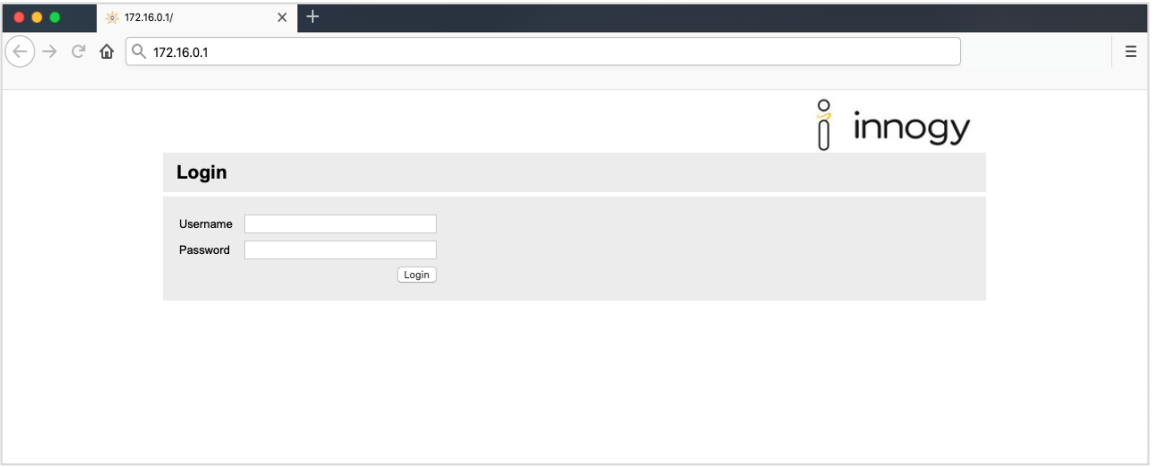

#### **http://172.16.0.1/**

Figure 13: Open up WebConfig

#### **Login information for WebConfig:**

User name: admin

Password: <PUK>

To log in to WebConfig, you need the PUK of your eBOX. You can find it on the back of the supplied user manual. If you have lost your PUK, please contact support. The default username is "admin".

## <span id="page-13-0"></span>**5. Product overview**

After a successful login, the WebConfig overview page is displayed. From here you can navigate to the different functions via the menu (1).

Available languages are English and German.

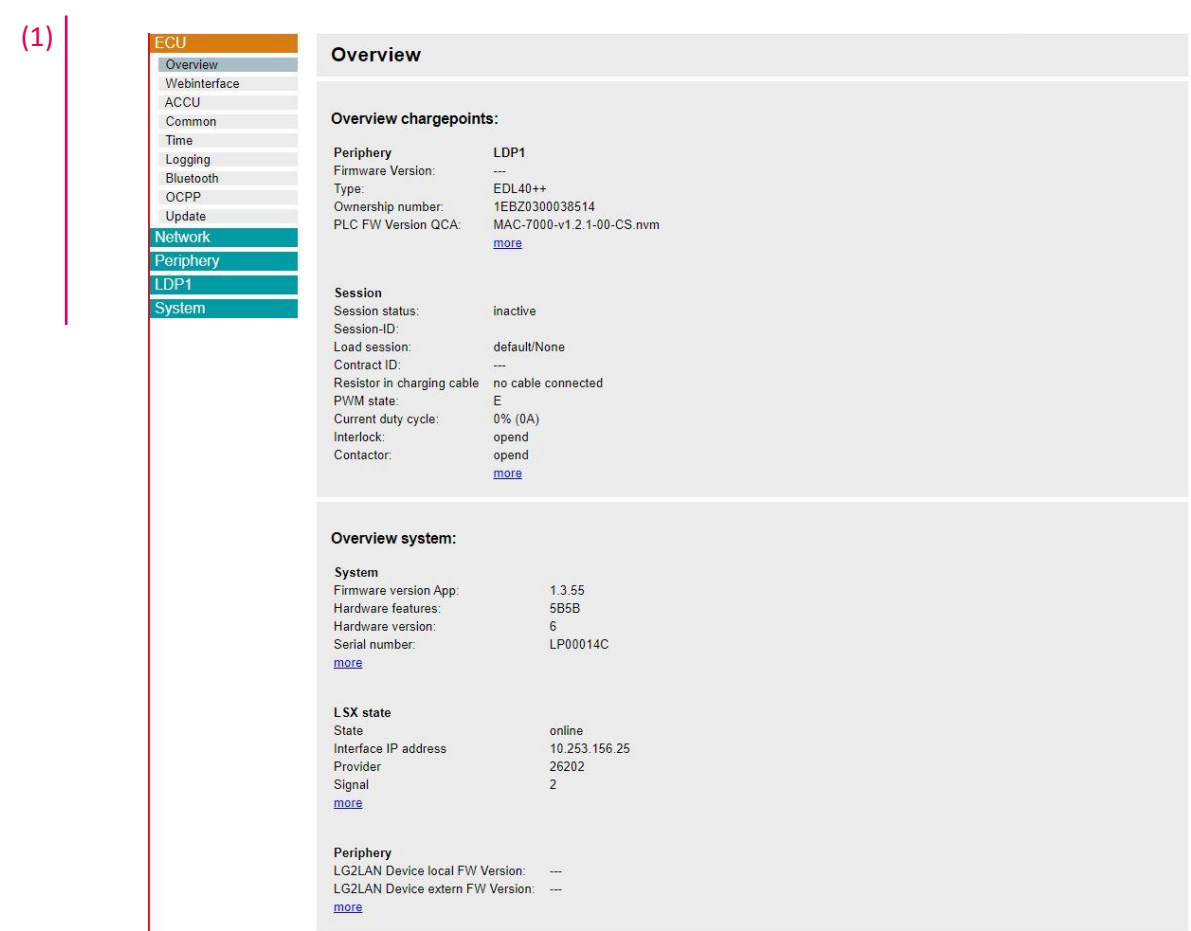

Figure 14: Landing Page

#### **Notice:**

- Please note that all adjustments to the eBOX via WebConfig require a restart of the eBOX to apply the settings.
- Please use only the functions and settings listed here in the documentation. The current version of the WebConfig serves primarily for internal development and will therefore be fundamentally redesigned and further developed.

## <span id="page-14-0"></span>**6. Configuration**

## <span id="page-14-1"></span>**6.1. Network settings**

#### Network  $\rightarrow$  "Interface"

To adjust the network settings, first navigate to the menu item "Network" and select "Interface" to choose the connection type. Use the dropdown at "Interface" to switch between LAN (net2), WiFi (wlan) or SIM card (lte). After selecting the interface, activate the WAN by checking "active" (**Figure 15**).

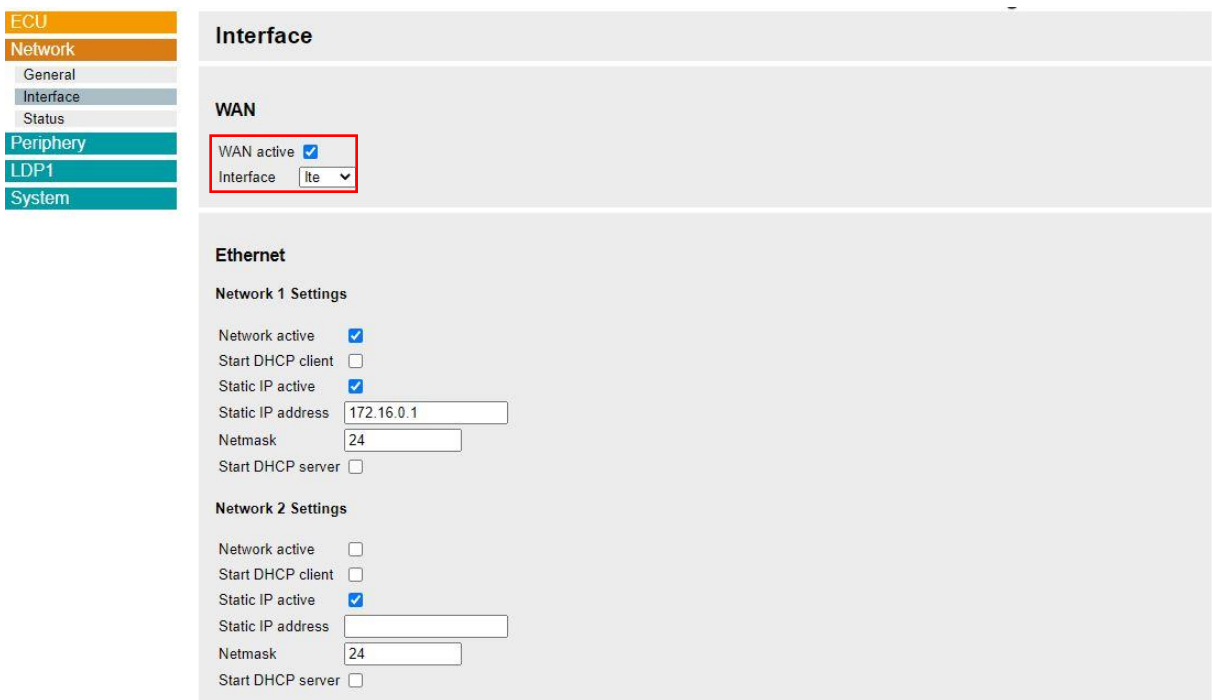

Figure 15: WAN settings

#### 1 LAN (net2):

Select "net2" for the connection type LAN. Connect the eBOX to your network via LAN cable and confirm with "OK".

Scroll below to find the section "Ethernet  $\rightarrow$  Network 1 Settings". Check the checkbox "Network active" to use Network 1 for communication. In case you're using a static IP address, select the checkbox "Static IP active" and enter the static IP address in the

following field. For using dynamically obtained IP address, leave the checkbox "Static

IP active" unchecked.

#### 2 WLAN (wlan):

Select "wlan" for the connection type WLAN (**Figure 16**).

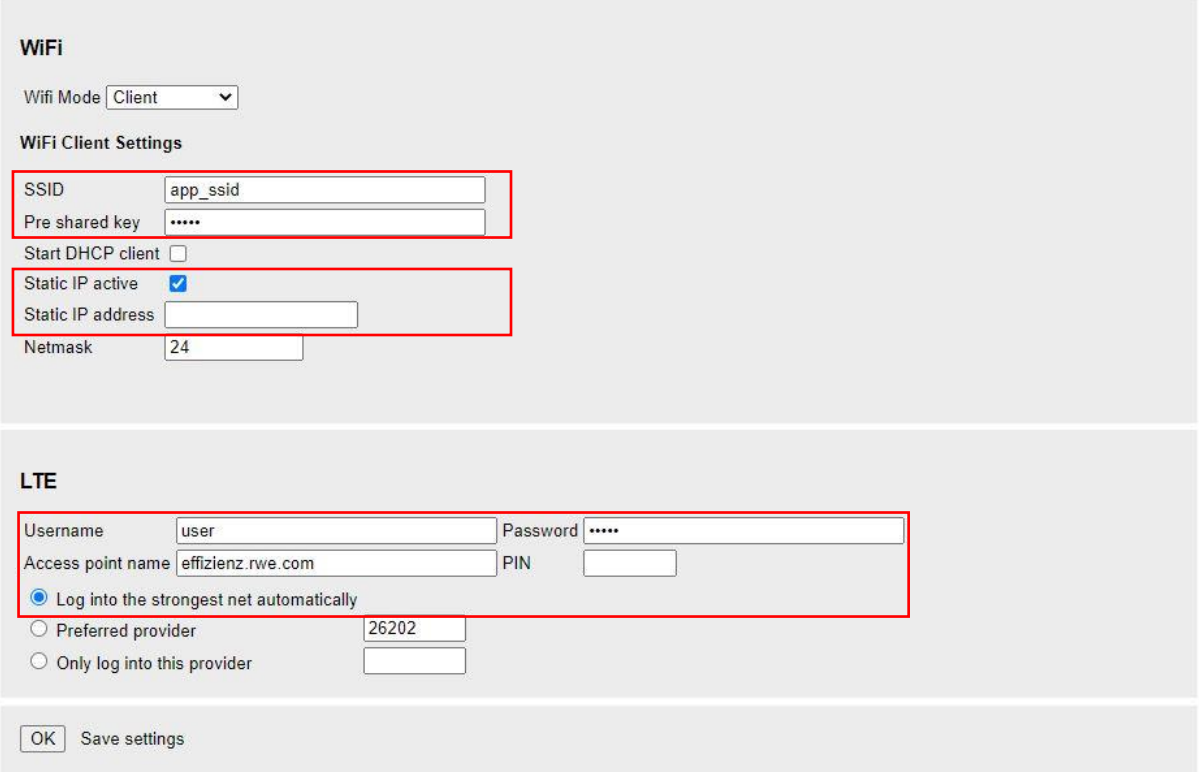

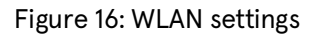

Enter the SSID (name of your wireless network) and password to connect the eBOX via wireless. In case you're using a static IP address, select the checkbox "Static IP active" and enter the static IP address in the following field. For using dynamically obtained IP address, leave the checkbox "Static IP active" unchecked. Confirm your entry with "OK" at Apply settings.

3 SIM card (lte):

Select "lte" for the connection type SIM card **(Figure 15)**. On the same page below, adjust the corresponding APN (Access Point Name) settings (**Figure 16**). Enter your user name, password and APN.

By default, the eBOX automatically dials into the most available network. However, under certain circumstances it may happen that the preferred use of a provider allows a more stable connection. You can activate the field below and enter the desired provider ID in the field.

#### **Please note**

that the function "Log in exclusively with this provider" does not work properly at the moment and can lead to problems. We advise against using this function and expect a solution with upcoming updates.

After completing the network configuration, you can check the network connection under Router WAN "Status" (**Figure 17**).

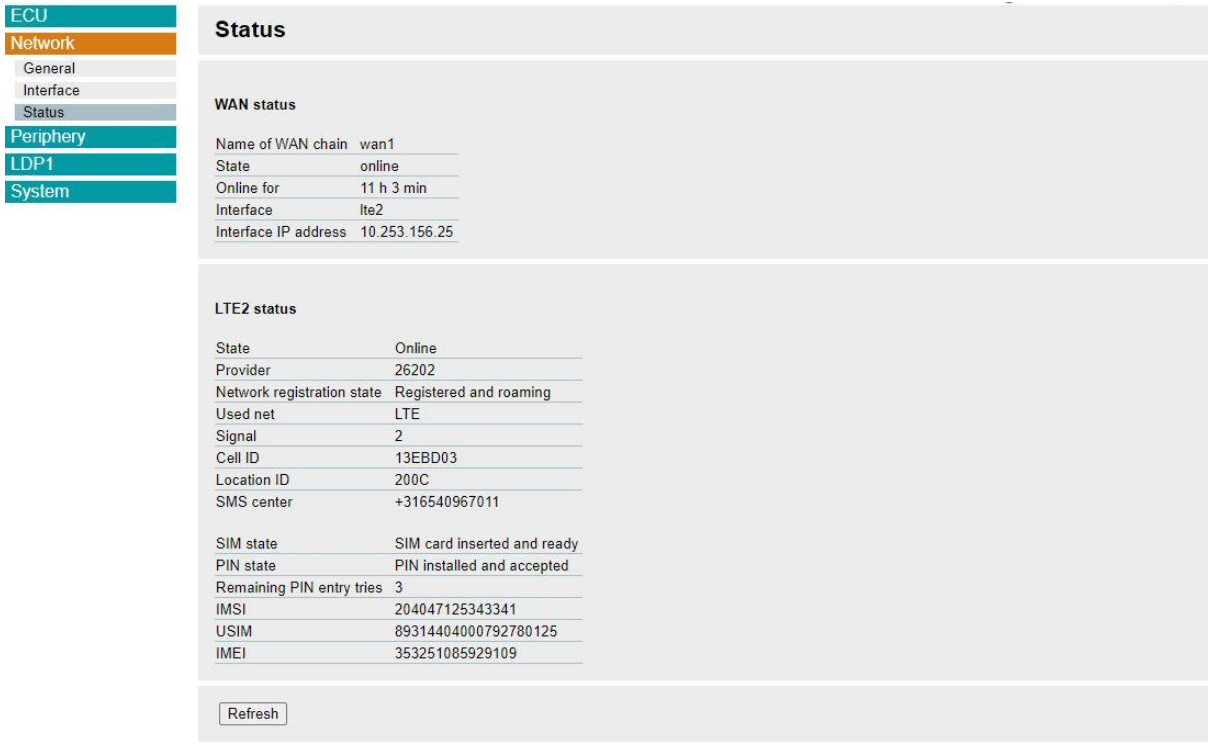

Figure 17: Netzwerkstatus

## <span id="page-17-0"></span>**6.2. Backend settings (OCPP)**

To establish a backend connection via OCPP, the firmware of the eBOX must be 1.1.16 or higher. Read in chapter 6.3.2 how to perform a firmware update

#### ECU → "ACCU" (**Figure 18**)

To establish a connection to a backend via OCPP, you must first adjust the operating mode and the backend protocol.

Navigate to the menu item "ECU" and select the tab "ACCU". Then set the field "Operation Mode" to "b2b" and change the backend protocol to "OCPP-generic".

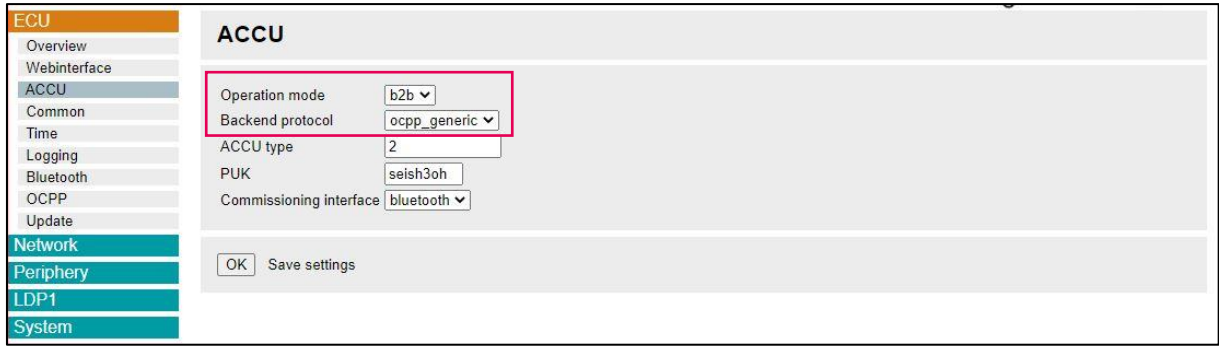

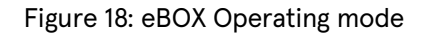

#### $ECU \rightarrow$  "OCPP" (**Figure 19**)

Then switch to the "OCPP" tab. Here you have the possibility to enter the Chargebox ID (1), the Endpoint URL (2), the user name and password (SIM) (3). These parameters form the basis for a successful connection to any OCPP-based CPO backend.

#### **Please note:**

Please do not change the homebox parameters, as they have no effect on the connection to your backend.

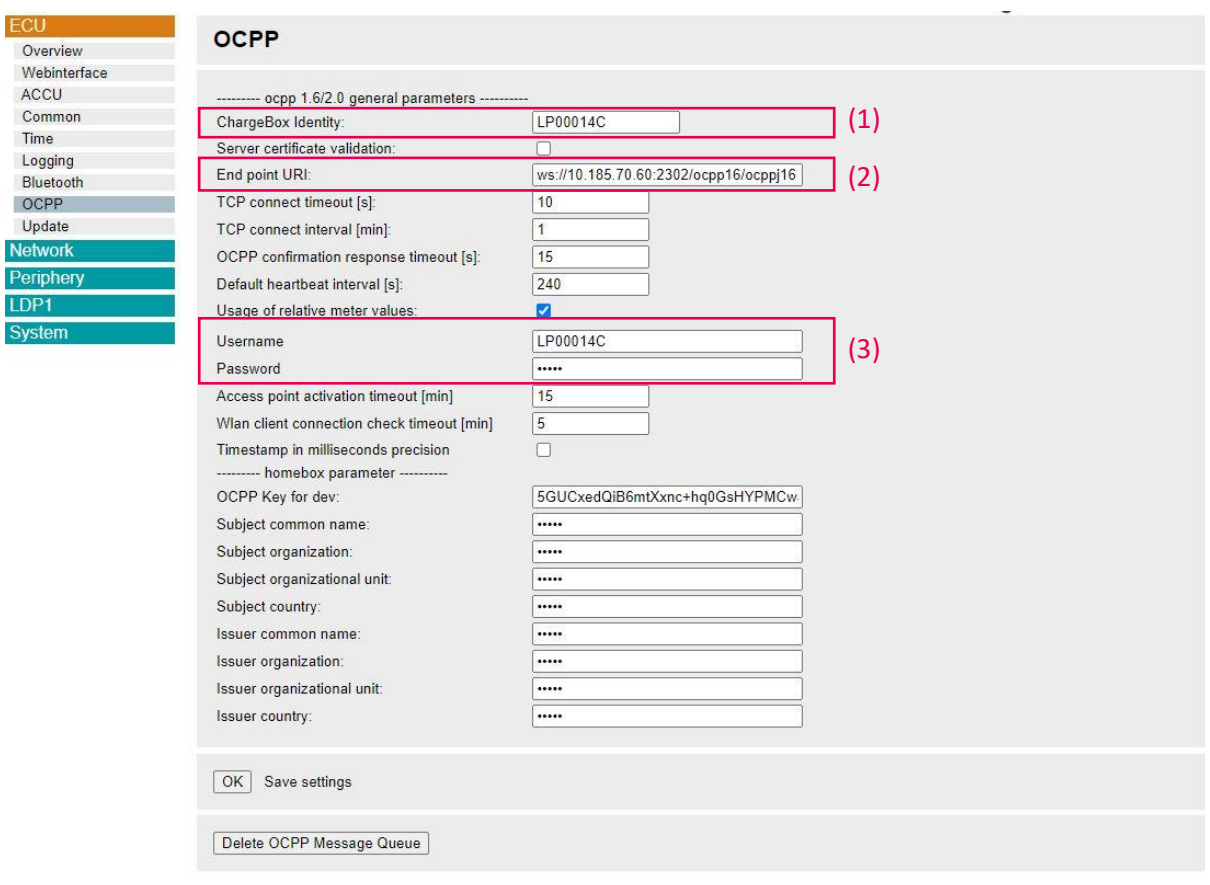

Figure 19: OCPP settings

Another alternative to change the backend parameters is to upload a configuration file.

The eBOX configuration file is a text file and can be downloaded under "System"

"Configuration" (**Figure 20**). You have the possibility to customize the text document and the

different parameters and then upload it again.

#### **Please note**

that with the eBOX configuration file you can change all parameters of the eBOX.

#### 20 Compleo eBOX WebConfig

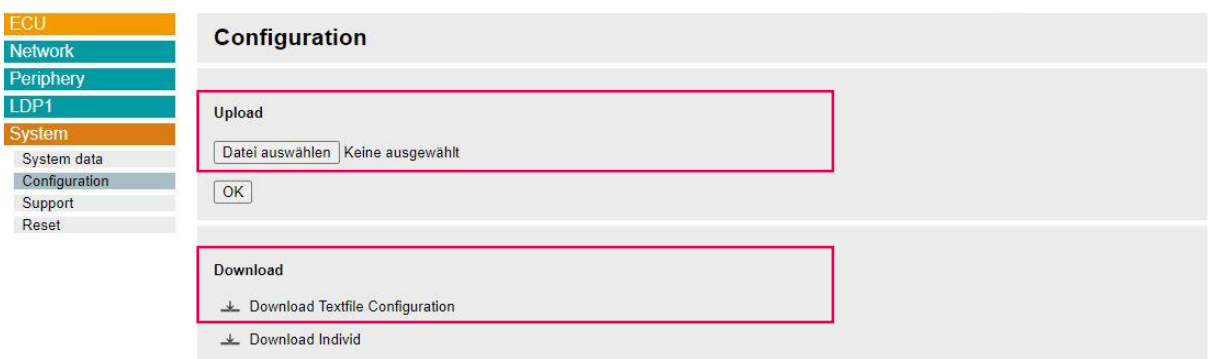

Figure 20: Configuration file

Proceed as follows to adjust the backend settings via the configuration file:

- 1 Download the configuration file and open it with the text editor of your choice (**Figure 21**).
- 2 Adjust the relevant parameters for the backend connection.
- 3 Save the configuration file and upload the text file again via the "Select file" button during upload. Confirm your upload with "OK".
- 4 Restart the eBOX to make the settings effective.

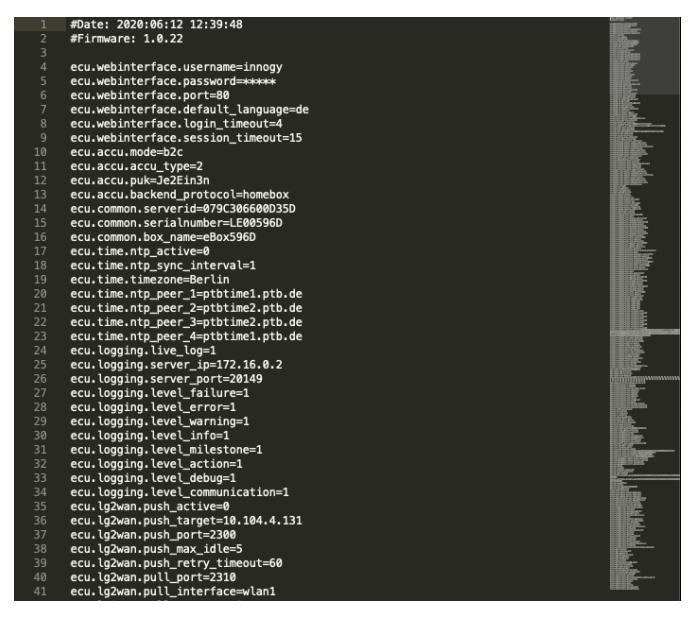

Figure 21: Textfile

## <span id="page-20-0"></span>**6.3. System settings**

#### System → "System data" (**Figure 22**)

Under the item System Data you will first have an overview of the most important information about the status of your eBOX (Figure 22). The data shows the current firmware version of the eBOX, serial number or picking status.

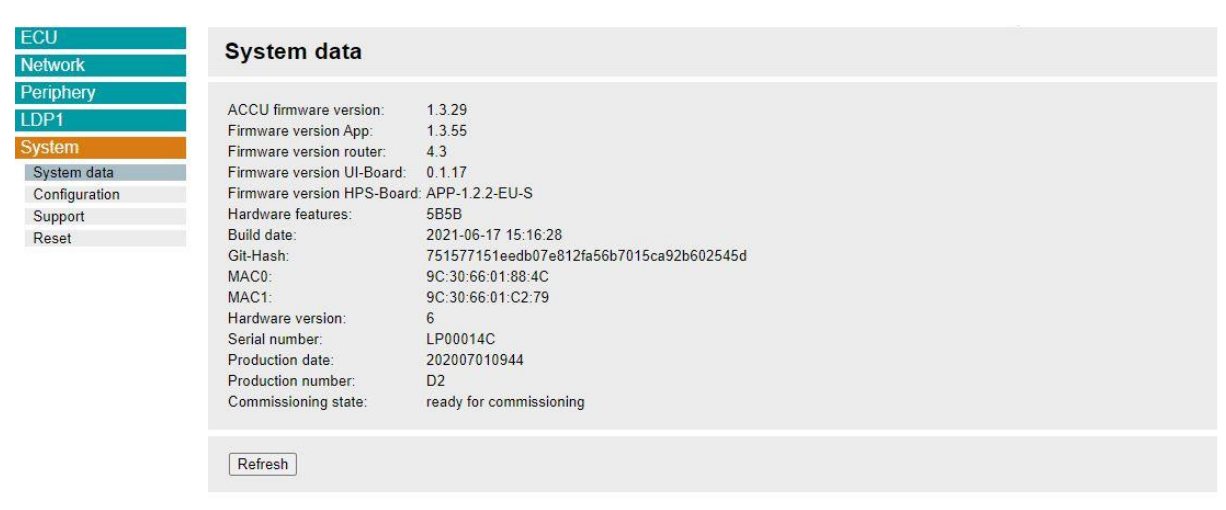

Figure 22: System data

## **6.3.1. Configuration file**

System  $\rightarrow$  "Configuration"

For diagnostic purposes it may be necessary to download the current configuration of a load box. The procedure for downloading and adapting the file was already explained in detail in Chapter 6.2.

In addition to the backend settings, you can set all parameters of the eBOX here. Please note that uploading an incorrectly configured file can cause the eBOX to malfunction.

If this happens and you want to restore the eBOX to factory settings, follow the steps in chapter 6.3.3.

## **6.3.2. Firmware Update**

#### ECU → "Update" (**Figure 23**)

You can also manually install an update from a local source. Select the appropriate file under "Update via local sources" and confirm with "Upload FW". Then follow the installation steps.

After successful update your eBOX will restart automatically.

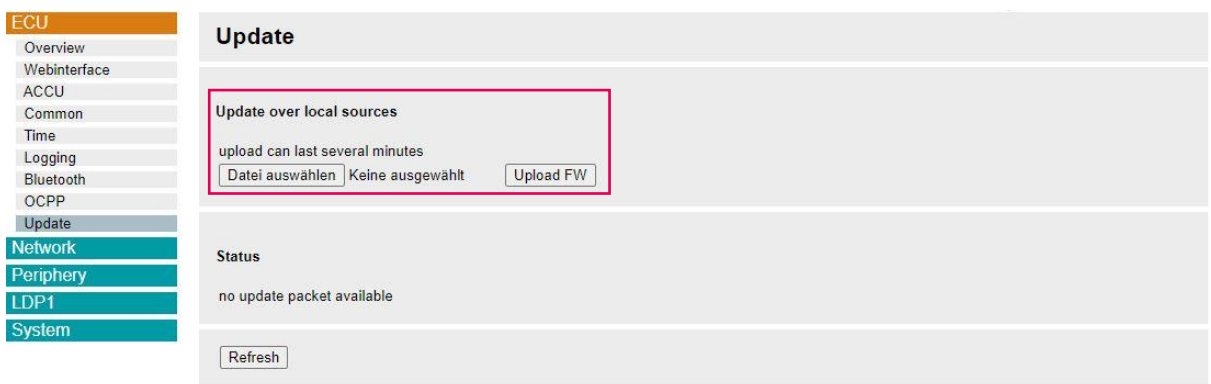

Figure 23: Firmware Updates

## **6.3.3. Default settings**

#### System → "Reset" (**Figure 24**)

You can reset your eBOX at any time and reset it to factory defaults. Navigate to "System" and select the tab "Reset".

You can reset the eBOX with "APP Reset"

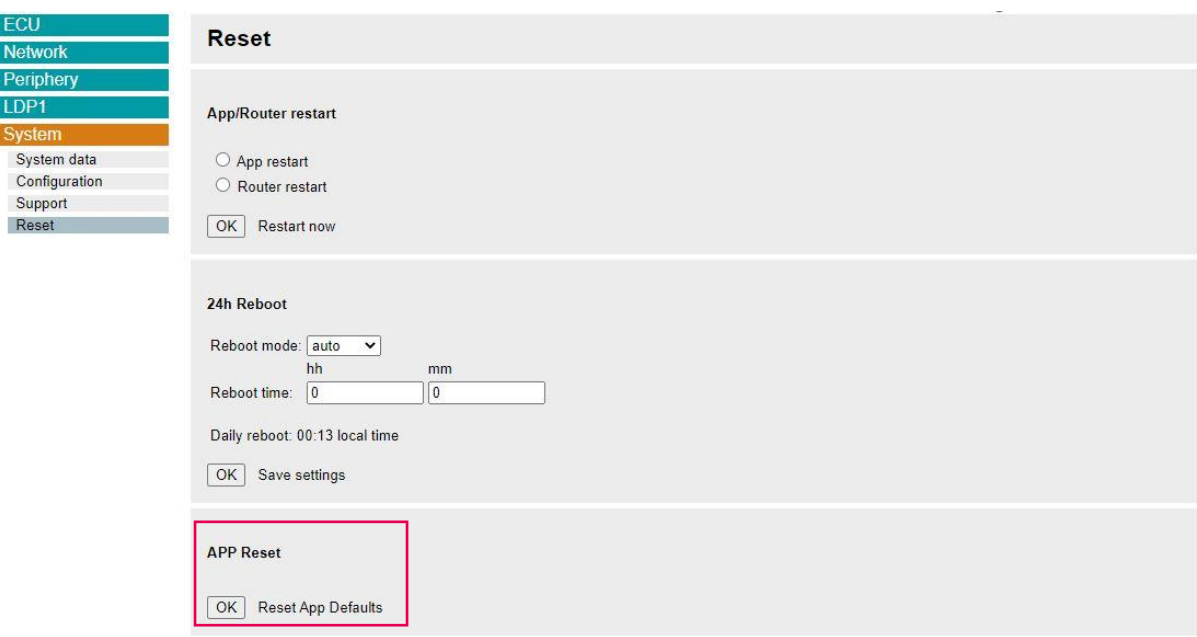

Figure 24: eBOX Reset

## <span id="page-23-0"></span>**6.4. Charge point settings**

The WebConfig offers you different functions to make load point specific settings. These include the operating mode, number of phases, information on active charging processes and the configuration of the authentication on the eBOX.

### <span id="page-23-1"></span>**6.4.1. General information**

#### LDP1 → "General" (**Figure 25**)

Under the "General" item in the LDP1 menu, you can configure the maximum current and the number of phases connected to the eBOX.

#### **Please note**

that the maximum current cannot exceed 32A.

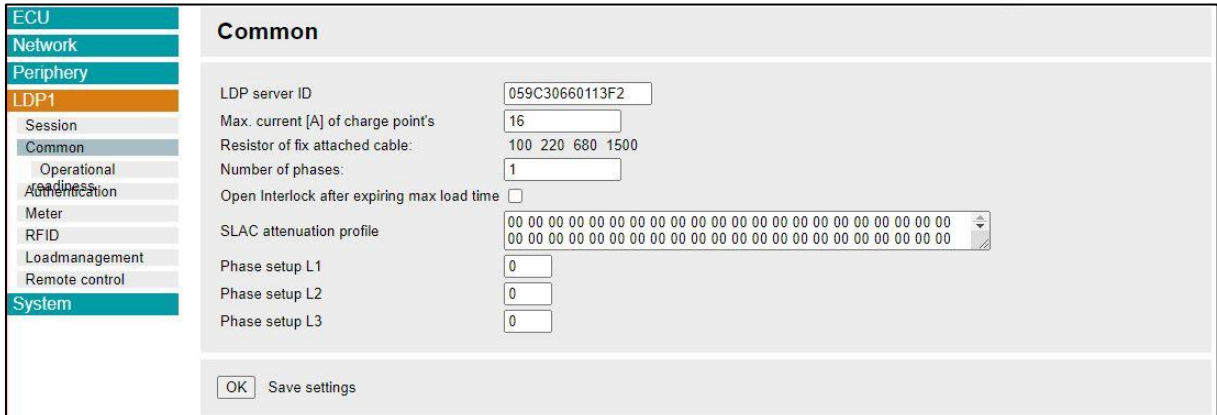

Figure 25: Charge point settings

LDP1  $\rightarrow$  General  $\rightarrow$  "Operational readiness"

Under "Operational readiness" you can change the status of the eBOX to "ready for operation" or "out of operation".

## <span id="page-24-0"></span>**6.4.2. Active charging session**

#### LDP1 → "Session" (**Figure 26**)

If a charging process is active, this view offers you all important key figures at a glance.

You also have the possibility to download log files. The last 30 loading processes are listed

there.

With "Charge Debug" further parameters and their values are available for analysis.

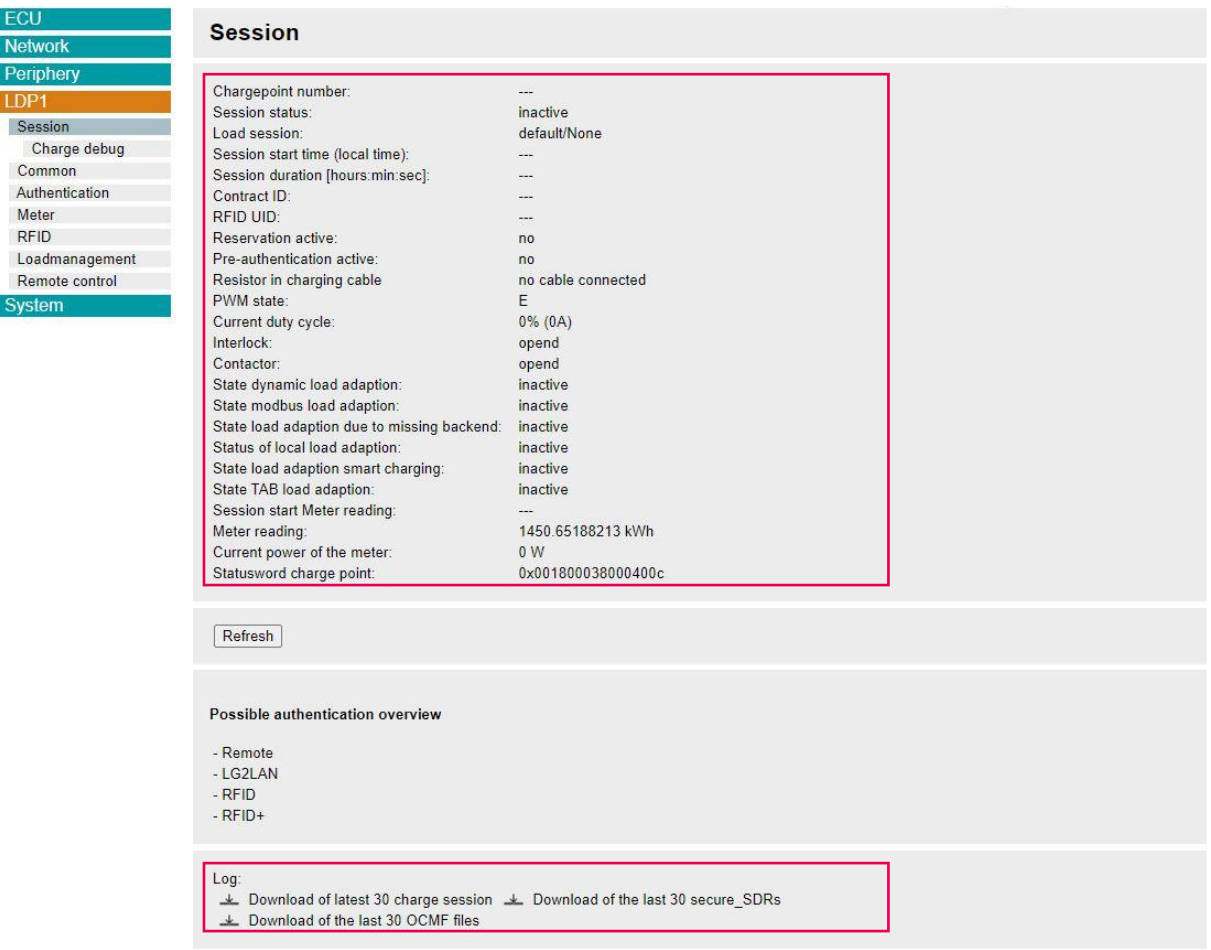

Figure 26: Active charging process

## <span id="page-25-0"></span>**6.4.3. Authentication**

#### LDP1 → "Authentication" (**Figure 27**)

Control the different authentication types that should be active on your eBOX and enable/disable the fair mode under the tab "Authentication".

No authentication takes place in trade fair mode. This means that the eBOX loads as soon as a vehicle is connected. You activate the trade show mode by setting the field "Authentication" to "without".

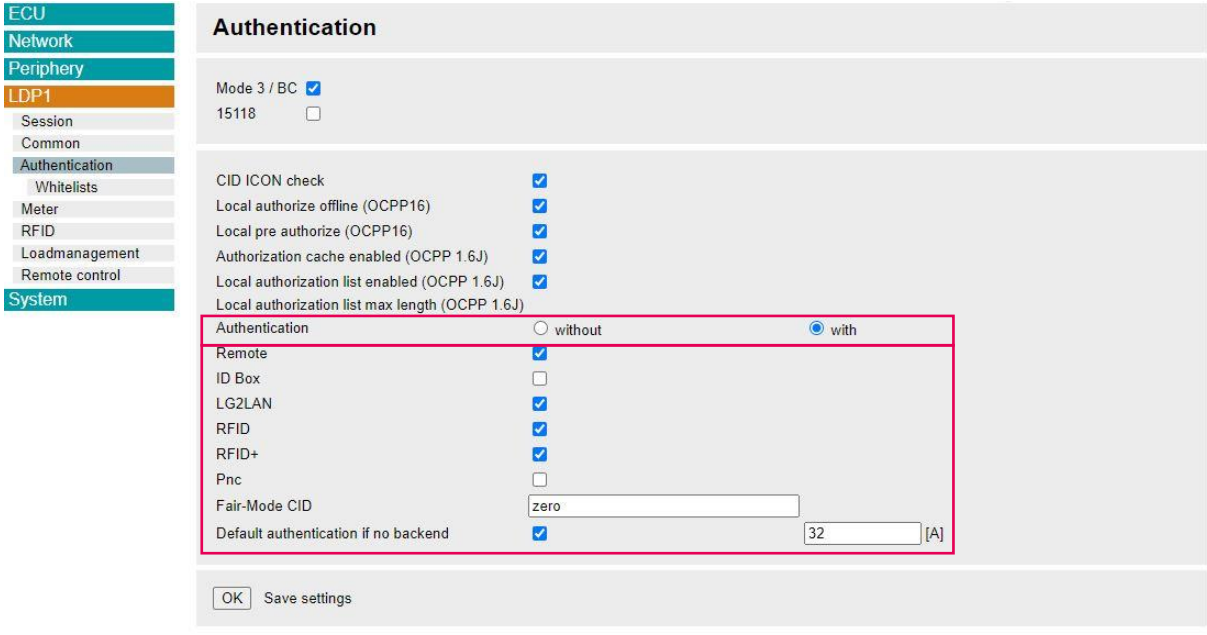

Figure 27: Authentication

## <span id="page-26-0"></span>**6.5. Support**

## <span id="page-26-1"></span>**6.5.1.Logging**

#### ECU → "Logging" (**Figure 28**)

To analyze the behavior of the eBOX and possible errors, you can configure logging under the menu item "ECU" and the tab "Logging". One level down under "Download" you can download the logging file (**Figure 29**).

For support requests it is helpful to send the log file.

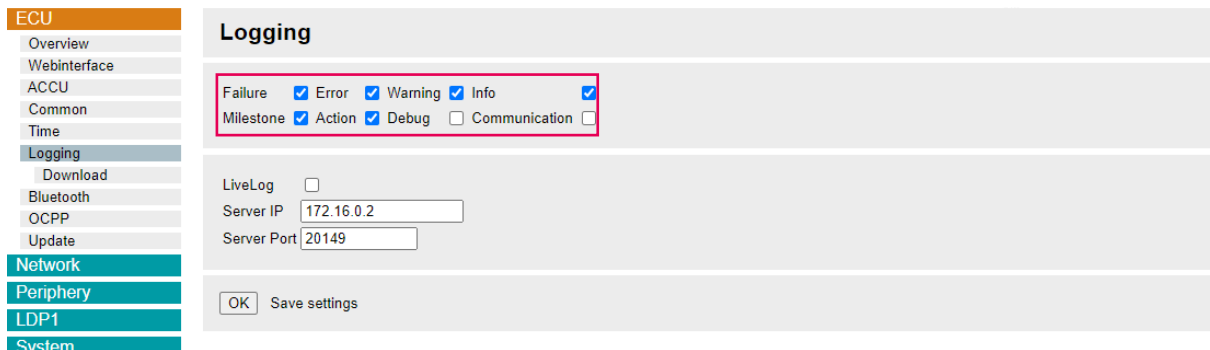

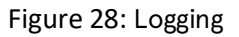

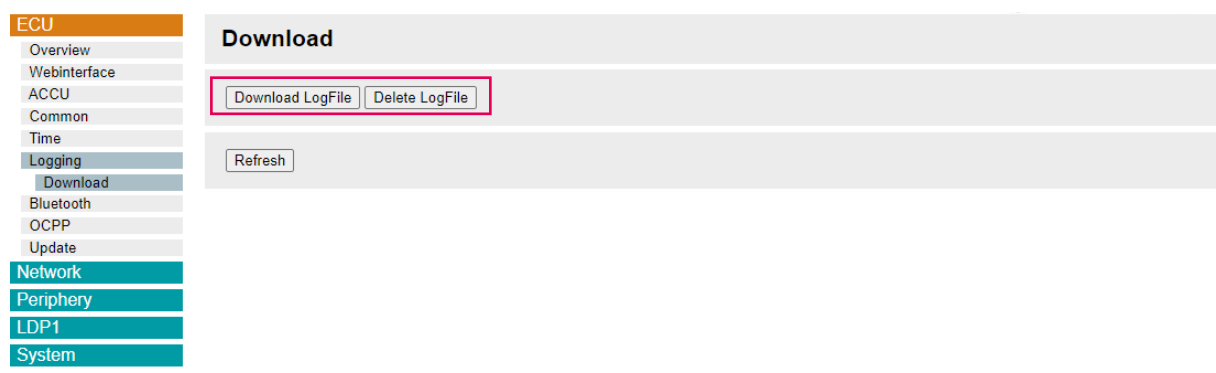

Figure 29: Log-File Download

## <span id="page-27-0"></span>**6.5.2. Support package**

System → "Support" (Figure 30)

In case of support Compleo will request a support package to analyze the error.

This support package is a binary file with extensive information about configuration and log files.

You can download this support package under the menu item "System" and the tab "Support" to forward it to Compleo.

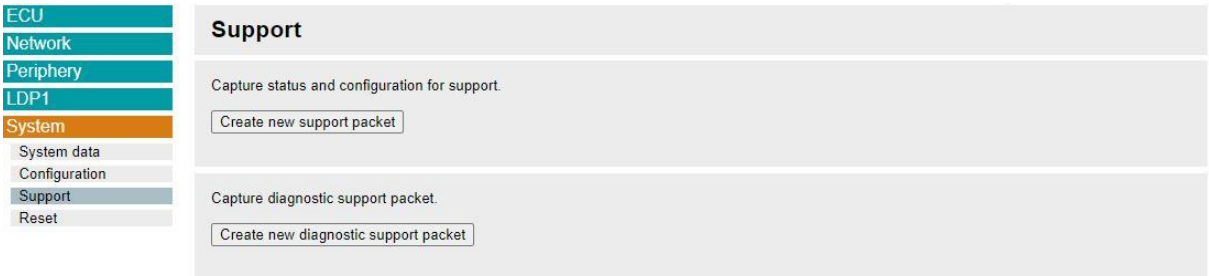

Figure 30: Support package

Compleo Charging Solutions GmbH & Co. KG Ezzestraße 8 44379 Dortmund www.compleo-cs.com

29 Compleo eBOX WebConfig

As of: 08/2023 Document Center:

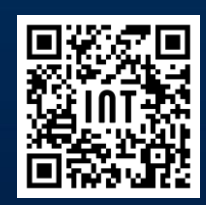